**XVI CONGRESSO DE INICIAÇÃO CIENTÍFICA DA UNIVERSIDADE FEDERAL DE CAMPINA GRANDE**

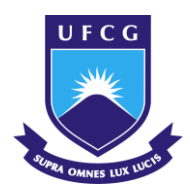

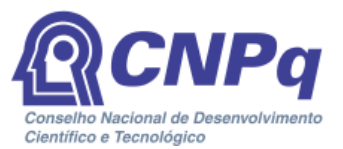

### *DESENVOLVIMENTO DE UMA FERRAMENTA PARA AUXILIAR NO LEVANTAMENTO DE QUANTITATIVO DE PROJETO ESTRUTURAL*

**Manoel Domiciano Dantas Filho<sup>1</sup> , Cibelle Maia <sup>2</sup>**

### **RESUMO**

Na execução de um projeto estrutural consta todos os elementos estruturais da obra como alvenaria, concreto e aço, representados por desenhos cotados e dimensionados. A etapa de levantamento de quantitativos desses materiais é de grande importância e obrigatória para prever o custo da obra e este processo, dependendo de como é realizado, pode dispender bastante tempo do profissional. Um software bastante utilizado em diversas áreas da engenharia e arquitetura é o AutoCAD, este também é uma ferramenta utilizada no desenvolvimento de orçamento em vários tipos de projetos. Em decorrência das atualizações da plataforma da Autodesk, que gerencia o AutoCAD, atualmente é possível implantar aplicativos complementares que podem criados através dos arquivos ASCII com extensão .lsp. Esses arquivos são criados na linguagem de programação AutoLisp, linguagem específica do AutoCAD, que é um dialeto da linguagem de programação *Lisp*. A linguagem *Lisp* prima pela enorme facilidade de extensão, isto permite ao programador ampliar a linguagem, dotando-a de novos meios para resolver problemas. Dito isto, esta pesquisa almeja desenvolver um código na linguagem de programação AutoLisp que permita ao profissional realizar o levantamento de quantitativo em projetos estruturais de engenharia civil de forma mais rápida e otimizada, minimizando a quantidade de trabalho e reduzindo o tempo no desenvolvimento de tal tarefa.

**Palavras-chave:** Quantitativo, Projeto Estrutural, AutoLisp.

<sup>&</sup>lt;sup>1</sup>Aluno do Curso de Engenharia Civil, Centro de Ciência e Tecnologia Agroalimentar, UFCG, Pombal, PB, e-mail: manoelfilho97@gmail.com

<sup>2</sup>Mestre, Professora, UACTA, UFCG, Campina Grande, PB, e-mail: maia.cibelle@gmail.com

### *DEVELOPMENT OF A TOOL TO ASSIST IN QUANTITATIVE SURVEY OF STRUCTURAL PROJECT*

#### **ABSTRACT**

The execution of a structural project includes all the structural elements of the work such as masonry, concrete and steel, represented by dimensioned and dimensioned drawings. The stage of survey of quantities of these materials is of great importance and mandatory to predict the cost of the work. The process of survey of quantities of each material, depending on how it is performed, can be a process that takes a lot of time from the professional. AutoCAD is a software used in several areas of engineering and architecture, this program is widely used in budget development in several types of projects. As a result of Autodesk platform updates, you can now deploy complementary applications. One way to insert new functions into AutoCAD is through ASCII files with extension. lsp that must be previously loaded to the AutoCAD platform to run. These files are created in the AutoLisp programming language, which is a dialect of the *Lisp* programming language. The *Lisp* language stands out for its enormous ease of extension. This allows the programmer to extend the language, providing it with new means to solve problems. That said, this research aims to develop a code in the AutoLisp programming language that allows the professional to perform the quantitative survey in structural projects of civil engineering in a faster and optimized way, minimizing the amount of work and reducing the time in the development of such task.

**Keywords:** *Quantitative, Structural design, AutoLisp.*

# **INTRODUÇÃO**

A etapa de levantamento de quantitativos é de grande importância e obrigatória para prever o custo da obra e para aquisição de material. Esta fase demanda bastante tempo do engenheiro porque necessita leitura de projeto considerando as dimensões especificadas e suas características técnicas, cálculo de áreas e volumes, consulta a tabelas de engenharia, números de tubulações, entre outros.

O levantamento de quantidades pode envolver elementos de natureza diversos como lineares que são medidos em unidade de comprimento, superficiais que são obtidos em unidade de área, volumétricos que são quantificados por seu volume, e etc. No projeto estrutural, o levantamento de quantitativo se baseia na análise do volume de concreto das estruturas e no peso do aço utilizado para a armação.

O processo de levantamento das quantidades de cada material, dependendo de como é realizado, pode ser um processo cansativo e que dispende bastante tempo do profissional, além disso, esta etapa deve sempre deixar uma memória de cálculo fácil de ser manipulada a fim de que as contas possam ser conferidas por outra pessoa e que uma mudança de características ou dimensões de projeto não acarrete um segundo levantamento completo.

O AutoCAD é um software utilizado em diversas áreas da engenharia e arquitetura para a criação de desenhos técnicos e desenvolvimento de projetos em 2D e em 3D precisos. Uma das formas de inserção de novas funções ao AutoCAD é através dos arquivos ASCII com extensão .*lisp* que devem ser previamente carregadas para a plataforma do AutoCAD para serem executadas. Esses arquivos são criados na linguagem de programação AutoLisp, que é um dialeto da linguagem de programação *Lisp*. Esta é uma linguagem interpretada, isto é, toda vez que o programa é executado o código fonte é avaliado, sendo muito utilizada em programação na área da inteligência artificial.

Desde a sua génese que a linguagem *Lisp* prima pela enorme facilidade de extensão. Isto permite ao programador ampliar a linguagem, dotando-a de novos meios para resolver problemas. Esta capacidade permitiu ao *Lisp* sobreviver à evolução da informática. Embora outras linguagens se tenham tornado obsoletas, a linguagem *Lisp* continua ativa e é a segunda mais antiga linguagem ainda em utilização, sendo apenas ultrapassada pela linguagem Fortran. Um aspecto característico do *Lisp* é ser uma linguagem interativa e cada porção de um programa pode ser desenvolvida, testada e corrigida independentemente das restantes. Deste modo, *Lisp* permite que o desenvolvimento, teste e correção de programas sejam feitos de uma forma incremental, o que facilita muito a tarefa do programador (LEITÃO 2007).

Dito isto, esta pesquisa almejou desenvolver um código na linguagem de programação AutoLisp que quando acoplado à ferramenta AutoCAD, permita ao profissional realizar o levantamento de quantitativo de aço e concreto em projetos estruturais de engenharia civil de forma mais rápida e otimizada, minimizando substancialmente a quantidade de trabalho e reduzindo o tempo no desenvolvimento de tal tarefa, visto que uma linguagem de programação é, sobretudo, um meio de descrevermos um processo que irá reproduzir os resultados desejados com a melhor eficiência possível.

## **MATERIAIS E MÉTODOS (OU METODOLOGIA)**

A Figura 1 apresenta, em forma de fluxograma, os procedimentos metodológicos realizados para a produção do estudo.

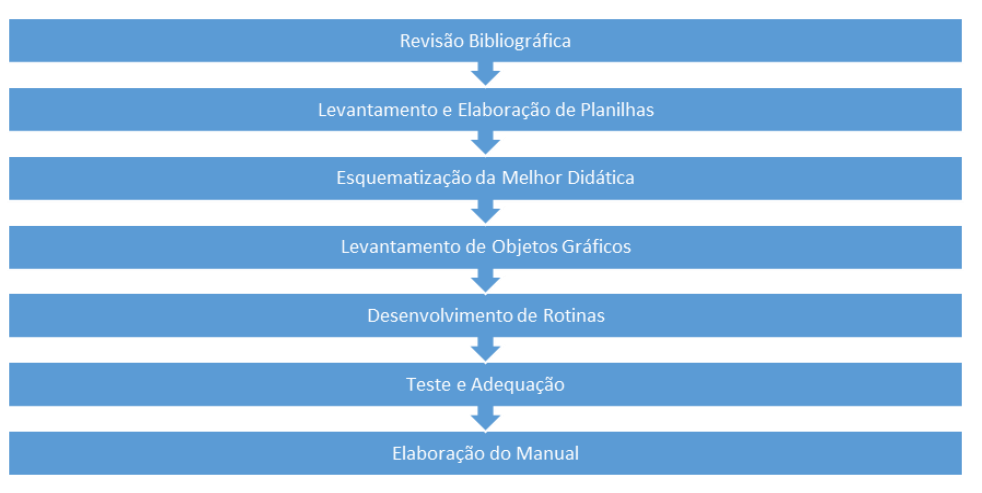

**Figura 1. Fluxograma da metodologia do estudo.**

Fonte: Autoria Própria, 2020.

## **A. Revisão Bibliográfica**

Foi elaborado um estudo através livros, teses, artigos, revistas, e entre outros periódicos, com o intuito de aprofundar o conhecimento sobre orçamentos de obras e levantamento de quantitativo.

#### **B. Levantamento e Elaboração de Planilhas**

Realizou-se uma análise sucinta a respeito das diversas formas de levantamento de quantitativo estrutural. A análise foi realizada com foco principal em literaturas, orçamentos e projetos de estruturas, verificando as mais diversas formas de quantitativos e as unidades empregadas nelas, bem como a representação gráfica em projetos estruturais. Após a análise, foi possível definir os principais quantitativos e as suas respectivas unidades de medidas, a serem utilizadas.

#### **C. Esquematização da Melhor Didática**

Realizou-se o estudo das diversas formas já desenvolvidas de interação entre o programa e o usuário, e posteriormente foi esquematizado a melhor maneira de desenvolver a ferramenta de levantamento de quantitativos, proposta dessa pesquisa, com o objetivo de torna-lo o mais prático e didático possível. As rotinas de programação foram estabelecidas e analisadas para cada comando de forma distinta, visando facilitar o papel do usuário. Após finalizadas, as rotinas foram comparadas com métodos de levantamento já existentes.

#### **D. Levantamento de Objetos Gráficos**

Elaborou-se uma pesquisa acerca dos objetos gráficos existente em um projeto estrutural e seus elementos. Tais objetos, podendo ser definidos como as estruturas (exemplo: pilares), devem ser reconhecidos pela ferramenta para ser possível realizar o levantamento de quantitativo. Já os elementos são fatores presente nos objetos gráficos e que estão diretamente relacionados à definição quantitativa.

#### **E. Desenvolvimento de Rotinas**

As rotinas foram elaboradas utilizando as ferramentas de programação do AutoLisp. Nas rotinas estão inseridos os comandos necessários para o levantamento de quantitativo de projeto estrutural. Para a sua formação, foram definidas variáveis que apresentavam, entre outras funções, a representação de uma informação para serem utilizadas em textos e em operações matemáticas. A entrada de dados ocorre com a solicitação ao usuário para a inserção das informações pertinentes, este também foi um tópico abordado durante a formulação das rotinas.

Para a determinação do volume de concreto, foram confeccionadas rotinas que conseguissem reconhecer a área de seções dos elementos estruturais e captar a espessura/comprimento destas seções. As rotinas também discriminam os valores da região analisada em forma de texto, apontando o determinado elemento e a quantidade de metros cúbicos de concreto.

Já para a determinação do quantitativo da ferragem, foi levada em consideração a diversidade de tipos de aço, de diâmetros e comprimentos de armações utilizados em uma edificação, sendo crucial que a ferramenta apresentasse capacidade suficiente para armazenar tais informações. A ferramenta, assim como para o volume de concreto, deve plotar no projeto o quantitativo de aço, contendo as informações básicas características do elemento: tipo de aço, diâmetro, comprimento, peso, dentre outros.

#### **F. Testes e Adequação**

Durante a elaboração das rotinas, foi possível realizar os testes das mesmas. Os testes foram realizados levando em consideração levantamentos de quantitativos estruturais já realizados. A adequação das rotinas foi feita de maneira gradativa, sempre analisando a melhor didática a ser ofertada aos usuários. Com base nos testes da ferramenta, eram identificados pontos que necessitavam de correção e aprimoramento.

#### **G. Elaboração do Manual**

Foi elaborado pelo autor um guia, denominado "Manual de Utilização da Ferramenta de Levantamento de Quantitativo", que orienta aos usuários como baixar, instalar e utilizar a ferramenta de levantamento de quantitativo estrutural. No prontuário, constam todos os comandos da ferramenta.

#### **DESENVOLVIMENTO**

O projeto foi desenvolvido de maneira gradativa, seguindo rigorosamente as determinações do cronograma de atividades proposto, e com a supervisão e realização de reuniões semanais junto à orientadora.

O desenvolvimento da ferramenta ocorreu conforme descrito neste trabalho, e foi utilizado a linguagem de programação *AutoLisp* da Autodesk.

#### **RESULTADOS E DISCUSSÕES**

Nos tópicos abaixo estão discriminados os resultados da ferramenta de levantamento de quantitativo de projeto estrutural e sua respectiva utilização em um projeto.

#### **a. Determinação dos Quantitativos**

O Sistema Nacional de Preços e Índices para Construção Civil – SINAPI é considerado o principal mecanismo de tomada de preços utilizados em obras públicas. Nele, a maioria das composições de quantitativo de concreto é estabelecida com base no volume do mesmo nas estruturas. Em relação à armação, a maioria dos índices adota o peso da armação como principal unidade no levantamento orçamentário. Assim, definiu-se quantificar o volume de concreto das estruturas (m<sup>3</sup>), em metros cúbicos, e o peso da armação (kg), com base nas suas características.

Em relação ao volume de concreto, alguns projetos analisados apenas apresentam o valor do volume de concreto, tal caracterização por ambiente (exemplo: laje cozinha = 5,75 m<sup>3</sup>) e/ou elementos (exemplo: pilares = 23 m<sup>3</sup>; vigas = 17 m<sup>3</sup>). Já para a armação, tabelas foram formuladas contendo informações pertinentes aos quantitativos, seja de forma mais abrangente, com base em suas características (diâmetro, comprimento, tipo de aço, etc), e de forma mais resumida, fazendo uma generalização com base na simultaneidade de características entre as ferragens (exemplos: mesmo tipo de aço, mesmo diâmetros, etc), e a partir destas determinações, quantificar o peso da armação.

#### **b. Representação Gráfica dos Quantitativos**

Tendo como base as determinações das rotinas e da didática da ferramenta, foi determinado a necessidade de criação de 3 tipos de tabelas: uma, denominada "Tabela – Volume de Concreto", para elencar informações de volume de concreto das estruturas, outra, chamada "Tabela – Relação do Aço", levantando as características das armações dos elementos estruturais, tais como: diâmetro, comprimento, tipo de aço, e entre outros, e a última, "Tabela – Resumo do Aço", onde se confeccionará um extrato da tabela anterior.

As tabelas volume de concreto, relação do aço e resumo de aço, estão ilustradas nas Figuras 2, 3 e 4.

| Tabela - Volume de Concreto                        |    |  |  |  |
|----------------------------------------------------|----|--|--|--|
| Volume de Concreto (m <sup>3</sup> ):<br>Elemento: |    |  |  |  |
| <b>Pilares</b>                                     | 10 |  |  |  |

**Figura 2. Tabela Volume de Concreto.**

Fonte: Autoria Própria, 2020.

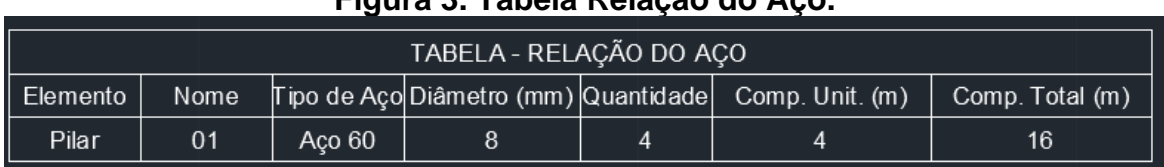

### **Figura 3. Tabela Relação do Aço.**

Fonte: Autoria Própria, 2020.

### **Figura 4 - Tabela Resumo do Aço.**

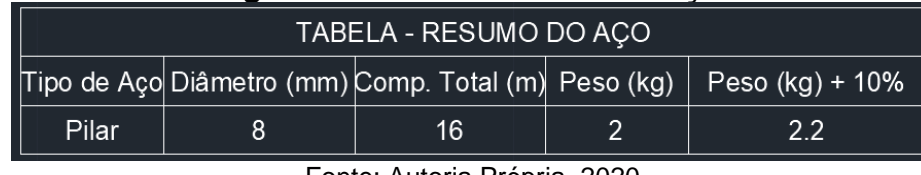

Fonte: Autoria Própria, 2020.

### **c. Comandos**

Os comandos da ferramenta foram criados com o intuito de elaborar as três tabelas de quantitativos estruturais. A seguir, discriminamos alguns comandos a serem utilizados pelos usuários para o levantamento de quantitativo, os demais comandos podem ser acessados no manual de utilização da ferramenta. As Figuras ilustram trechos das rotinas de programação e a didática de apresentação.

O comando "vlm" determina o quantitativo de volume de concreto de determinadas estruturas.

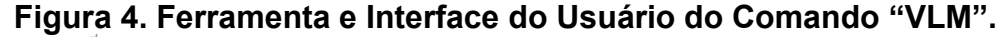

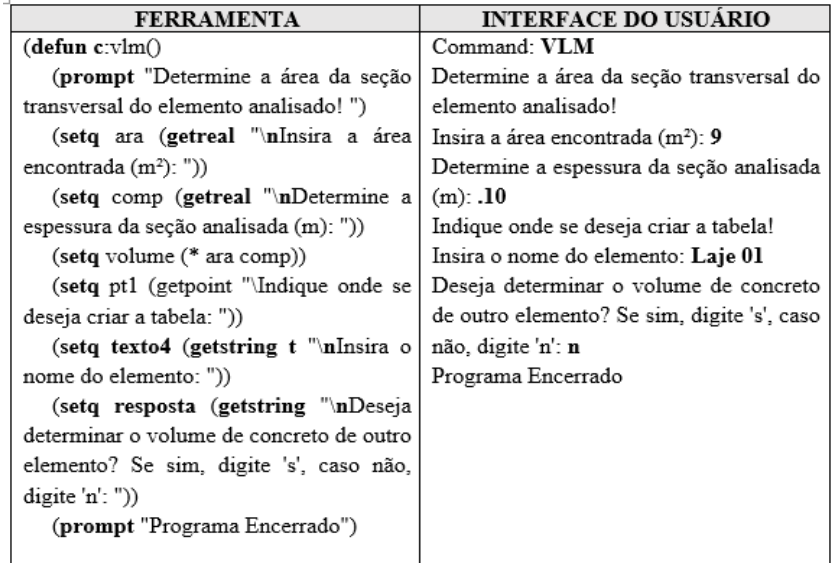

Fonte: Autoria Própria, 2020.

O comando solicita ao usuário algumas informações, são elas: delimitar a área da seção do elemento, inserir esta área determinada pelo software e o comprimento do elemento, determinar o ponto de inserção da tabela, e etc. Em relação à parte processual apresentada, utilizou-se comandos para a formação de rotinas, tais como: "defun", "setq", "prompt". Outras variáveis foram utilizadas, como é o caso da variável "volume", calculada por outras duas variáveis: "ara" e "comp", referente à área e o comprimento da seção, respectivamente; e a variável "resposta" que canaliza o desejo ou não do usuário de inserir novos elementos.

A Figura 5 é relacionada ao comando "rlc" que realiza o levantamento de quantitativo da armação das estruturas.

| <b>FERRAMENTA</b>                        | <b>INTERFACE DO USUÁRIO</b>               |
|------------------------------------------|-------------------------------------------|
| $(\text{defun } c:rlc()$                 | Command: RLC                              |
| (prompt "Você definirá agora o           | Você definirá agora o quantitativo da     |
| quantitativo da armação da estrutura.")  | armação da estrutura.                     |
| (setq pos (getstring t "\nDefina em      | Defina em qual elemento está inserida a   |
| qual elemento está inserida a armação    | armação analisada: Viga                   |
| analisada: "))                           | Estabeleca um nome/número para a          |
| (setq nome (getstring t "\nEstabeleca    | estrutura: 01                             |
| um nome/número para a estrutura: "))     | Descreva o tipo de aço da armação: Aço    |
| (setq tipo (getstring t "\nDescreva o    | 50                                        |
| tipo de aço da armação: "))              | Insira o diâmetro da barra: 10            |
| (setq diam (getreal "\nInsira o          | Determine o comprimento unitário do       |
| diâmetro da barra: "))                   | elemento: 2.80                            |
| (setq comp (getreal "\nDetermine o       | Defina a quantidade de elementos com tais |
| comprimento unitário do elemento: "))    | características na mesma estrutura: 4     |
| (setq qtd (getreal "\nDefina a           | Determine onde será inserida a tabela     |
| quantidade de elementos com tais         | 'Relação do Aço':                         |
| características na mesma estrutura: "))  | Specify first point:                      |
| (setq pt1 (getpoint "\nDetermine         | Deseja inserir mais algum elemento? (sim  |
| onde será inserida a tabela 'Relação do  | $= s/ n \tilde{a}o = n$ ): n              |
| $Aco'$ : "))                             | Programa Encerrado!                       |
| (setq resposta (getstring "\nDeseja      |                                           |
| inserir mais algum elemento? (sim = $s/$ |                                           |
| $n\tilde{a}o = n$ ) "))                  |                                           |
| (prompt "Programa Encerrado!")           |                                           |

**Figura 5. Ferramenta e Interface do Usuário do Comando "RLC".**

Fonte: Autoria Própria, 2020.

O programa solicita ao usuário informações sobre a armação da estrutura, a citar: em qual estrutura está sendo analisada, a nomeação do elemento, o diâmetro e o comprimento do elemento, se há mais elementos naquelas mesmas condições na estrutura, e entre outros. Analisando a parte processual, utilizou-se de comandos para a formação de rotinas e também de variáveis, como é o caso da variável "comptt", cuja variável apresenta o comprimento total da armação daquele elemento e é calculada por outras duas variáveis: "comp" (comprimento do elemento), e "qtd" (quantidade de elementos com as mesmas características).

O comando "rsm", na Figura 6, estabelece a criação de uma nova tabela com o resumo de aço.

| <b>FERRAMENTA</b>                         | <b>INTERFACE DO USUÁRIO</b>               |
|-------------------------------------------|-------------------------------------------|
| (defun c: rsm()                           | Command: RSM                              |
| (setq tipo (getstring t "\nDescreva o     | Descreva o tipo de aço da armação: Aço    |
| tipo de aço da armação: "))               | 50                                        |
| (setq diam (getreal "\nInsira<br>$\Omega$ | Insira o diâmetro da barra: 10            |
| diâmetro da barra: "))                    | Determine o comprimento total do          |
| (setq comptt (getreal "\nDetermine o      | elemento: 11.2                            |
| comprimento total do elemento: "))        | Determine a relação peso/comprimento      |
| (setq rlc (getreal "\nDetermine a         | para o tipo de aço inserido: 0.152        |
| relação peso/comprimento para o tipo de   | Determine onde será inserida a Tabela     |
| aco inserido: "))                         | Resumo do Aco:                            |
| $(setq$ peso $(*$ rlc comptt))            | Deseja analisar mais algum tipo de aço ou |
| $(setq$ peso $10$ (* peso $1.1$ ))        | diâmetro? (sim = s/ não = n): n           |
| (setq p1 (getpoint "Determine onde        | Programa Encerrado!                       |
| será inserida a Tabela Resumo do Aço: ")) |                                           |
| (setq resposta (getstring "\nDeseja       |                                           |
| analisar mais algum tipo de aço ou        |                                           |
| diâmetro? $(sim = s/ não = n)$ ")         |                                           |
| (prompt "Programa Encerrado!")            |                                           |
|                                           |                                           |

**Figura 6. Ferramenta e Interface do Usuário do Comando "RSM".**

O comando solicita ao usuário o tipo de aço da armação, o diâmetro da armação, o comprimento total dos elementos com essa característica, o peso específico, e etc. O programa apresentará o peso, em quilo, da quantidade de aço. A variável "peso" apresenta o peso total da armação do elemento e é calculada por outras duas variáveis: "comptt" e "p1". A variável "peso10" é formada pelo acréscimo de 10% na variável "peso". Vale salientar que a utilização deste quantitativo (Peso (Kg) + 10%) é de caráter opcional do projetista.

#### **d. Desenvolvimento da Ferramenta**

Para o teste da ferramenta, utilizou-se de um projeto estrutural em arquivo dwg, no ambiente do AutoCAD, da reforma e ampliação da Escola Estadual Antônio Landim - EEAL, localizado em Caicó, Rio Grande do Norte. A utilização da ferramenta no levantamento de quantitativo estrutural da construção abrangeu os banheiros da EEAL. Constam no projeto estrutural do ambiente, vigas baldrames e pilares, conforme a Figura 7, assim como vigas superiores e laje, representadas pela Figura 8.

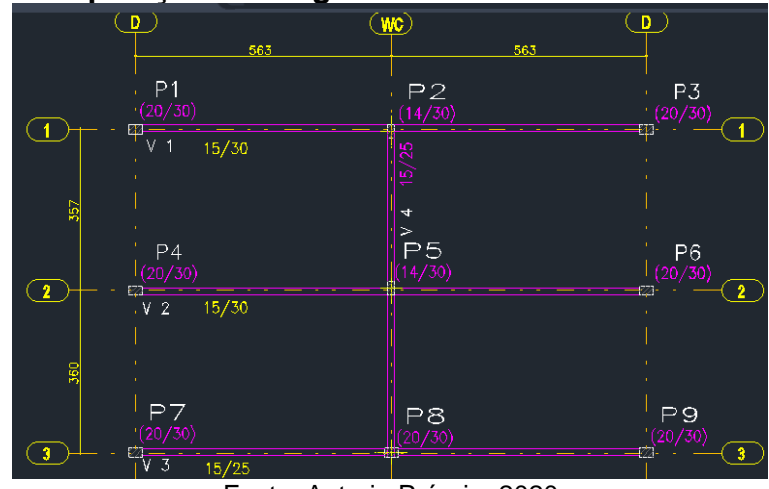

**Figura 7. Disposição das Vigas Baldrames e Pilares do Banheiro.**

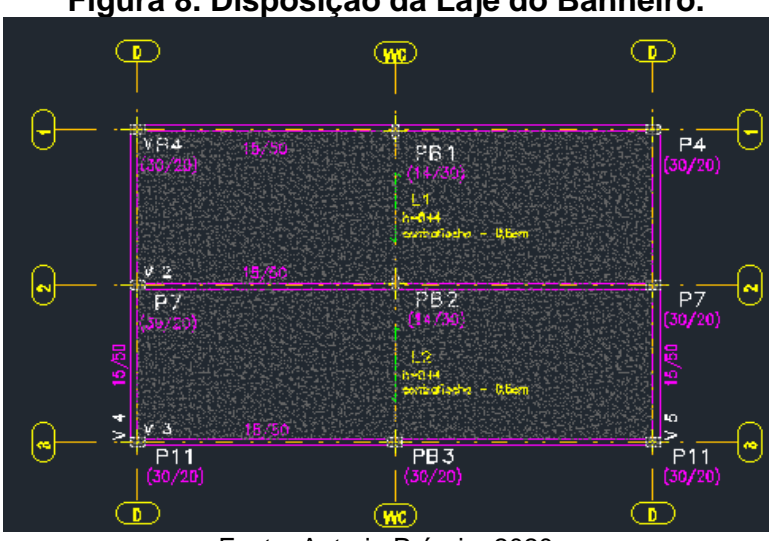

**Figura 8. Disposição da Laje do Banheiro.**

Fonte: Autoria Própria, 2020.

O levantamento de quantitativo iniciou-se na determinação da quantidade do volume de concreto das estruturas. Por meio do comando "vlm", levantou-se as quantidades da fundação. O ambiente possui quatro seções de vigas baldrames, com forma retangular e dimensões 15x30 cm (V1 e V2) e 15x25 cm (V3) e 15x50 cm (V4). Para a V1, segundo determinações do comando utilizado, foi determinada a área da seção transversal da viga baldrame, conforme Figura 9, equivalente a 0,045 m², e inseriu-se no programa. Logo após inseriu-se o comprimento do elemento, que é de 11,56 m, e determinou-se o volume de concreto desta seção. A tabela foi acondicionada no projeto, conforme Figura 10.

## **Figura 9. Área da Seção da Viga Baldrame V1.**

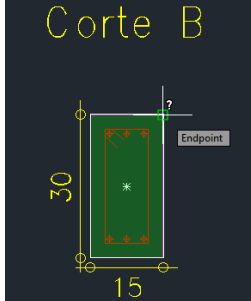

Fonte: Autoria Própria, 2020.

## **Figura 10. Inserção da "Tabela Volume de Concreto" e levantamento de V1.**

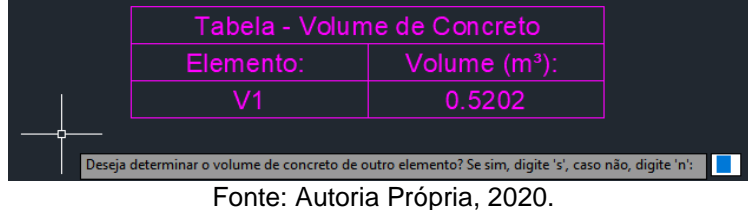

Seguindo a rotina do comando, realizou-se o levantamento de concreto para as demais vigas, e as inseriu na tabela já criada, de acordo com a Figura 11.

| Tabela - Volume de Concreto   |       |  |  |  |
|-------------------------------|-------|--|--|--|
| Volume $(m^3)$ :<br>Elemento: |       |  |  |  |
| V1                            | 0.520 |  |  |  |
| V2                            | 0.520 |  |  |  |
| V3                            | 0.434 |  |  |  |
|                               | 0.553 |  |  |  |

**Figura 11. "Tabela Volume de Concreto" Para as Vigas Baldrames.**

Fonte: Autoria Própria, 2020.

Continuando o levantamento de quantitativo de volume de concreto, seguindo o mesmo procedimento para os elementos anteriores, foi analisado o volume de concreto dos pilares e das vigas superiores. O ambiente possui 9 elementos, 7 com estruturas de 20x30 cm, e 2 com estrutura de 14x30 cm, sendo todos com 3,40 m de altura. Os resultados estão apresentados na Figura 12. As vigas possuem dimensões 0,15x0,50 cm, e seu comprimento varia com base na sua localização. A "Tabela – Volume de Concreto" para as vigas é apresentada na Figura 13, a seguir.

| Tabela - Volume de Concreto |                           |  |  |  |
|-----------------------------|---------------------------|--|--|--|
| Elemento:                   | Volume (m <sup>3</sup> ): |  |  |  |
| P1                          | 0.204                     |  |  |  |
| P2                          | 0.143                     |  |  |  |
| P3                          | 0.204                     |  |  |  |
| P4                          | 0.204                     |  |  |  |
| P5                          | 0.143                     |  |  |  |
| P6                          | 0.204                     |  |  |  |
| P7                          | 0.204                     |  |  |  |
| P8                          | 0.204                     |  |  |  |
| P9                          | 0.204                     |  |  |  |

**Figura 12 – Tabela Volume de Concreto com os Pilares.**

**Figura 13. "Tabela – Volume de Concreto" Para as Vigas Superiores.**

| Tabela - Volume de Concreto |                           |  |  |  |  |
|-----------------------------|---------------------------|--|--|--|--|
| Elemento:                   | Volume (m <sup>3</sup> ): |  |  |  |  |
| V1                          | 0.867                     |  |  |  |  |
| V <sub>2</sub>              | 0.867                     |  |  |  |  |
| V3                          | 0.867                     |  |  |  |  |
| V4                          | 0.554                     |  |  |  |  |
| V5                          | 0.554                     |  |  |  |  |

Fonte: Autoria Própria, 2020.

Para concluir a determinação do quantitativo dos elementos de concreto, restou-se a laje. A realização do levantamento contou com a análise do eixo da seção da laje, conforme apresentada na Figura 14. O seu quantitativo foi incluso na Tabela já criada, Figura 15, para elementos superiores por meio do comando "ADCVLM".

### **Figura 14. Inter eixo da Seção Transversal da Laje.**

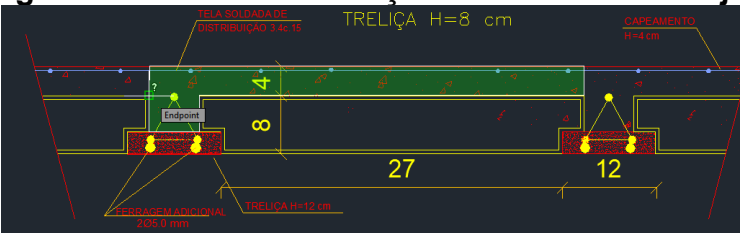

Fonte: Autoria Própria, 2020.

**Figura 15. Tabela Volume de Concreto dos Elementos Superiores.**

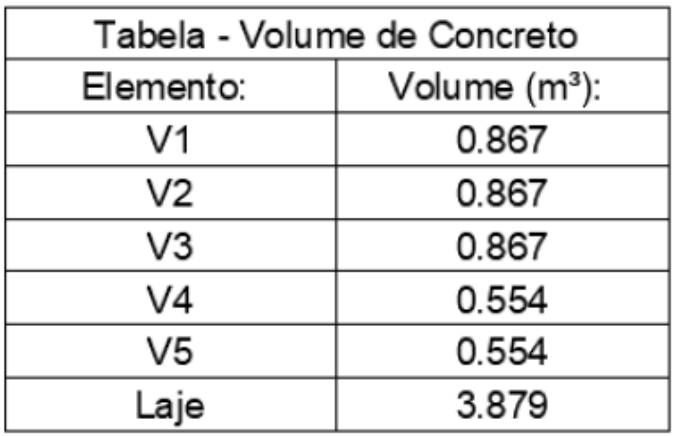

Para o levantamento de quantitativo de aço, é de suma importância ter um projeto bem detalhado. O projeto utilizado apresenta todos os detalhes necessários para tal levantamento. Começando pela V1, analisou-se o detalhamento da armação da mesma, ilustrada na Figura 16.

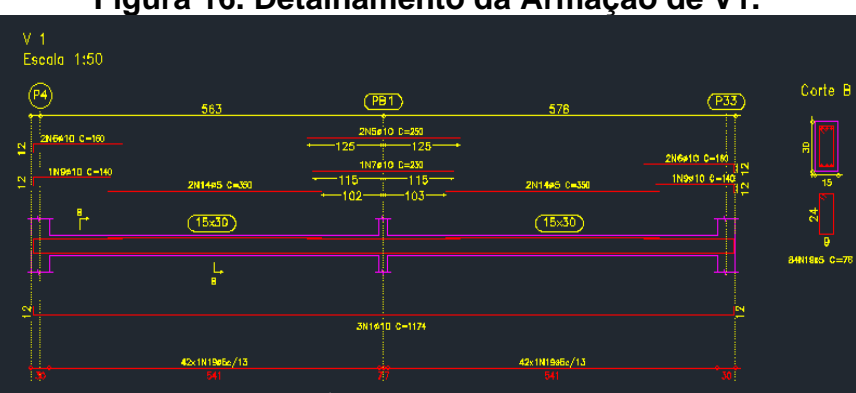

**Figura 16. Detalhamento da Armação de V1.**

Fonte: Autoria Própria, 2020.

Por meio do comando "rlc", iniciou-se o levantamento das vigas baldrames por V1, inserindo tal elemento onde a armação está inserida. Seguindo, denominouse de 1 a armação analisada, conforme projeto. Determinou-se o tipo de aço como CA-50 e analisando o projeto, percebeu-se que a armação possui diâmetro de 10 mm, e comprimento longitudinal de 11,74 m, já com dobras de 12 cm, para ambos os lados. Também é percebível que há 3 barras de ferro com as mesmas características. O mesmo procedimento se deu para as demais armações e para as demais vigas. Assim, foi possível atribuir a "Tabela – Relação do Aço" para as vigas baldrames, conforme a Figura 17 ilustra.

| TABE LA - RELAÇÃO DO AÇO |      |             |                          |     |                 |                 |
|--------------------------|------|-------------|--------------------------|-----|-----------------|-----------------|
| Elemento                 | Nome | Tipo de Aço | Diâmetro (mm) Quantidade |     | Comp. Unit. (m) | Comp. Total (m) |
| V1                       | 1    | CA-50       | 10                       | 3   | 11.74           | 35.22           |
| V1                       | 5    | CA-50       | 10                       | 2   | 2.5             | 5               |
| V1                       | 6    | CA-50       | 10                       | 4   | 1.6             | 6.4             |
| V1                       | 7    | CA-50       | 10                       | 1   | 2.3             | 2.3             |
| V1                       | 9    | CA-50       | 10                       | 2   | 1.4             | 2.8             |
| V1                       | 14   | CA-60       | 5                        | 4   | 3.5             | 14              |
| V1                       | 19   | CA-60       | 5                        | 84  | 0.76            | 63.84           |
| V2                       | 20   | CA-50       | 10                       | 3   | 11.74           | 35.22           |
| V2                       | 21   | CA-50       | 10                       | 2   | 2.5             | 5               |
| V2                       | 22   | CA-50       | 10                       | 1   | 2.3             | 2.3             |
| V2                       | 23   | CA-50       | 10                       | 4   | 1.6             | 6.4             |
| V2                       | 24   | CA-50       | 10                       | 2   | 1.4             | 2.8             |
| V2                       | 25   | CA-60       | 5                        | 4   | 3.5             | 14              |
| V2                       | 26   | CA-60       | 5                        | 84  | 0.76            | 63.84           |
| V3                       | 27   | CA-50       | 6.3                      | 2   | 11.7            | 23.4            |
| V3                       | 30   | CA-50       | 6.3                      | 2   | 2.5             | 5               |
| V3                       | 34   | CA-50       | 6.3                      | 4   | 1.45            | 5.8             |
| V3                       | 36   | CA-60       | 5                        | 4   | 3.55            | 14.2            |
| V3                       | 39   | CA-60       | 5                        | 108 | 0.66            | 71.28           |
|                          |      |             |                          |     |                 |                 |

**Figura 17. Relação do Aço Para as Vigas Baldrames.**

Para a determinação do quantitativo de aço dos pilares levou-se em consideração o detalhamento de aço dos pilares, sendo que todos estão dispostos praticamente da mesma forma, mudando apenas os estribos dos pilares 2 e 5. A Figura 18 apresenta o detalhamento de P1. O levantamento de quantitativo dos pilares foi realizado por meio do comando "rlc", através da mesma metodologia de levantamento para as vigas baldrames, e está apresentado na Figura 19, extraída da ferramenta.

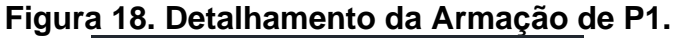

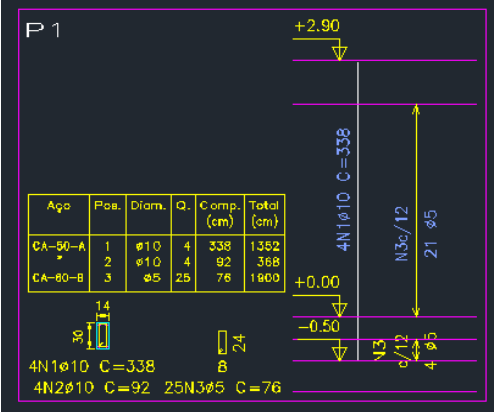

Fonte: Autoria Própria, 2020.

| TABE LA - RE LAÇÃO DO AÇO |      |             |               |            |                 |                 |
|---------------------------|------|-------------|---------------|------------|-----------------|-----------------|
| Elemento                  | Nome | Tipo de Aço | Diâmetro (mm) | Quantidade | Comp. Unit. (m) | Comp. Total (m) |
| P <sub>1</sub>            | 1    | CA-50       | 10            | 4          | 3.38            | 13.52           |
| P <sub>1</sub>            | 2    | CA-50       | 10            | 4          | 0.92            | 3.68            |
| P <sub>1</sub>            | 3    | CA-60       | 5             | 25         | 0.76            | 19              |
| P2                        | 4    | CA-50       | 10            | 4          | 3.38            | 13.52           |
| P <sub>2</sub>            | 5    | CA-50       | 10            | 4          | 0.92            | 3.68            |
| P <sub>2</sub>            | 6    | CA-60       | 5             | 25         | 0.76            | 19              |
| P3                        | 7    | CA-50       | 10            | 4          | 3.38            | 13.52           |
| P3                        | 8    | CA-50       | 10            | 4          | 0.92            | 3.68            |
| P3                        | 9    | CA-60       | 5             | 25         | 0.76            | 19              |
| P4                        | 10   | CA-50       | 10            | 4          | 3.38            | 13.52           |
| P4                        | 11   | CA-50       | 10            | 4          | 0.92            | 3.68            |
| P4                        | 12   | CA-60       | 5             | 25         | 0.76            | 19              |
| P5                        | 13   | CA-50       | 10            | 4          | 3.38            | 13.52           |
| P <sub>5</sub>            | 14   | CA-50       | 10            | 4          | 0.92            | 3.68            |
| P5                        | 15   | CA-60       | 5             | 25         | 0.76            | 19              |
| P6                        | 16   | CA-50       | 10            | 4          | 3.38            | 13.52           |
| P6                        | 17   | CA-50       | 10            | 4          | 0.92            | 3.68            |
| P6                        | 18   | CA-60       | 5             | 25         | 0.76            | 19              |
| P7                        | 19   | CA-50       | 10            | 4          | 3.38            | 13.52           |
| P7                        | 20   | CA-50       | 10            | 4          | 0.92            | 3.68            |
| P7                        | 21   | CA-60       | 5             | 25         | 0.76            | 19              |

**Figura 19. Levantamento de Quantitativo de Aço dos Pilares.**

Por conseguinte, levantou-se a "Tabela – Relação do Aço" para as vigas superiores, com base no comando "rlc". A análise foi feita seguindo o detalhamento contido no projeto, conforme a Figura 20. A tabela de levantamento das vigas superiores está apresentada na Figura 21.

|                            |               | $\frac{1}{2}$ igura zv. Dolamanionto ao Ayo aa viga oaponor v $\frac{1}{2}$ |                      |                               |              |
|----------------------------|---------------|-----------------------------------------------------------------------------|----------------------|-------------------------------|--------------|
| Escala 1:50                |               |                                                                             |                      |                               |              |
| P4)                        |               |                                                                             |                      |                               | Corte A      |
|                            | 578           | $($ $PB1)$                                                                  | 578                  | $\left(\overline{P33}\right)$ | Escala 1:20  |
| 2N6p8 0-150                |               | 2N4#8 0-340                                                                 |                      | 2N6s0 0-150                   |              |
| Ωį<br>1N746.3 C=135        |               | $170 -$<br>$170 -$                                                          |                      | 1N7#6.3 C=135                 |              |
| <b>m</b> <sup>(118</sup> ) | 2N8#5 C-315   | 1N5#8 C-230<br>$+$ 115 $+$ 115 $-$                                          | 2N8#5 0-315          | $-118-$                       | ۰            |
|                            |               |                                                                             |                      |                               |              |
| Ŭ                          | (15x50)       |                                                                             | (15 <sub>k</sub> 50) | L.                            |              |
|                            |               |                                                                             |                      |                               | 15           |
|                            |               |                                                                             |                      |                               |              |
| ℿ                          |               |                                                                             |                      | Ш                             | \$           |
|                            |               | $+49 - 54 -$                                                                |                      |                               |              |
| ø<br>÷                     | 1N2#6.3 C-465 |                                                                             | 1N3#6.3 C-455        | ö                             |              |
|                            |               | 2N10B C=117D                                                                |                      |                               | 48N9#5 C=118 |
|                            | 24x1N9#5c/23  |                                                                             | 24x1N9A5c/23         |                               |              |
|                            |               |                                                                             |                      |                               |              |

**Figura 20. Detalhamento do Aço da Viga Superior V1.**

Fonte: Autoria Própria, 2020.

| TABELA - RELAÇÃO DO AÇO |      |             |                          |                         |                 |                 |
|-------------------------|------|-------------|--------------------------|-------------------------|-----------------|-----------------|
| Elemento                | Nome | Tipo de Aço | Diâmetro (mm) Quantidade |                         | Comp. Unit. (m) | Comp. Total (m) |
| V1                      | 1    | CA-50       | 8                        | 2                       | 11.7            | 23.4            |
| V1                      | 2    | CA-50       | 6.3                      | 1                       | 4.65            | 4.65            |
| V1                      | 3    | CA-50       | 6.3                      | 1                       | 4.55            | 4.55            |
| V1                      | 4    | CA-50       | 8                        | 2                       | 3.4             | 6.8             |
| V1                      | 5    | CA-50       | 8                        | 1                       | 2.3             | 2.3             |
| V1                      | 6    | CA-50       | 8                        | 4                       | 1.5             | 6               |
| ۷1                      | 7    | CA-50       | 6.3                      | 2                       | 1.35            | 2.7             |
| V1                      | 8    | CA-60       | 5                        | 4                       | 3.15            | 12.6            |
| ۷1                      | 9    | CA-60       | 5                        | 48                      | 1.16            | 55.68           |
| V2                      | 10   | CA-50       | 10                       | 2                       | 6.15            | 12.3            |
| V2                      | 11   | CA-50       | 12.5                     | 2                       | 6.15            | 12.3            |
| V2                      | 12   | CA-50       | 12.5                     | 1                       | 5.85            | 5.85            |
| V2                      | 13   | CA-50       | 10                       | 1                       | 3.4             | 3.4             |
| V2                      | 14   | CA-50       | 12.5                     | 2                       | 3.45            | 6.9             |
| V2                      | 15   | CA-50       | 12.5                     | 1                       | 2.3             | 2.3             |
| V2                      | 16   | CA-50       | 8                        | 2                       | 1.55            | 3.1             |
| V2                      | 17   | CA-50       | 8                        | 2                       | 1.5             | 3               |
| V2                      | 18   | CA-50       | 10                       | 1                       | 1.4             | 1.4             |
| V2                      | 19   | CA-50       | 8                        | 1                       | 1.35            | 1.35            |
| V2                      | 20   | CA-60       | 5                        | 2                       | 3.1             | 6.2             |
| V2                      | 21   | CA-60       | 5                        | $\overline{c}$          | 3               | 6               |
| V2                      | 22   | CA-60       | 5                        | 48<br>$\cdots$ $\cdots$ | 1.16            | 55.68           |

**Figura 21. "Tabela – Relação do Aço" das Vigas Superiores.**

Para concluir o detalhamento do aço, deve-se ater a plotagem da "Tabela – Resumo de Aço" que servirá para o incremento do quantitativo no orçamento. Através do comando "rsm" foi possível criar a tabela para as vigas baldrames. Primeiro, inseriu-se o tipo de aço, no caso o CA-50, acrescentou-se o dimetro da barra (6.3 mm), somou-se e adicionou o comprimento total de tal elemento no ambiente, acrescentando o peso específico da armação para tal estrutura. A Figura 22 aponta a primeira análise da tabela, e a Figura 23 a tabela finalizada para as vigas baldrames.

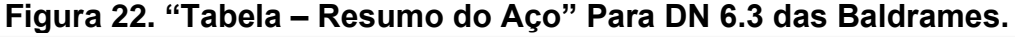

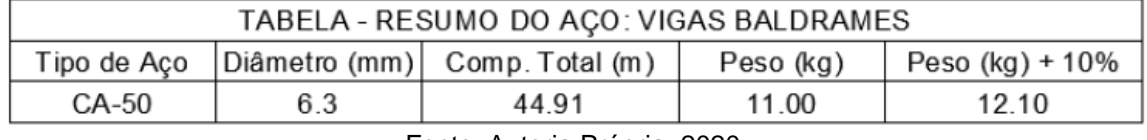

Fonte: Autoria Própria, 2020.

### **Figura 23. "Tabela – Resumo do Aço" Para as Vigas Baldrames.**

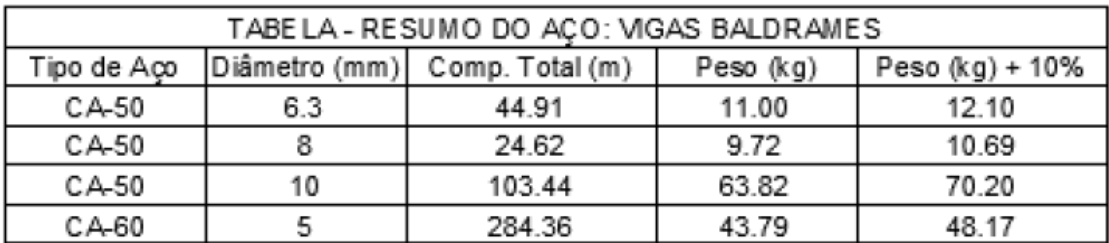

Para os pilares e vigas superiores, a "Tabela – Resumo do Aço" foi determinada da mesma forma e os seus resultados estão expressos pelas Figuras 24 e 25, respectivamente.

**Figura 24. "Tabela - Resumo do Aço" Para os Pilares.**

| TABELA - RE SUMO DO ACO: PILARES                                          |  |  |  |  |  |  |
|---------------------------------------------------------------------------|--|--|--|--|--|--|
| Tipo de Aco Diâmetro (mm) Comp. Total (m)<br>Peso (kg)<br>Peso (kg) + 10% |  |  |  |  |  |  |
| 74.95<br>121.68<br>CA-50<br>82.45<br>10                                   |  |  |  |  |  |  |
| 29.57<br>CA-60<br>192<br>32.53                                            |  |  |  |  |  |  |
| _ _ _ _ _ _ _ _ _<br>$\cdots$                                             |  |  |  |  |  |  |

Fonte: Autoria Própria, 2020.

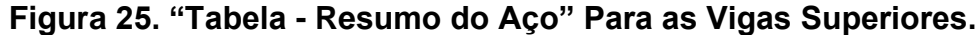

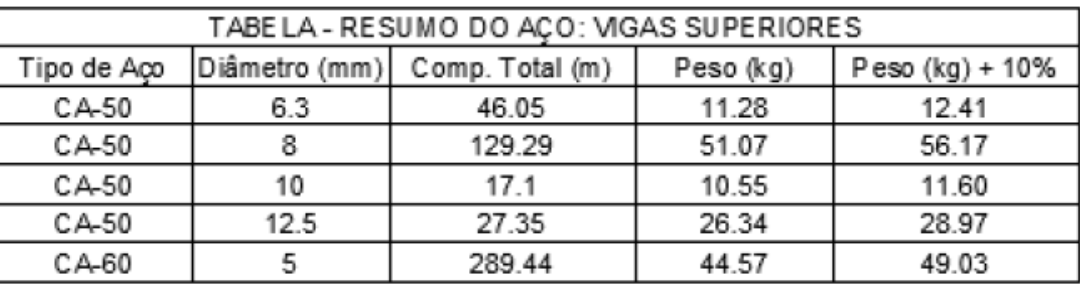

Fonte: Autoria Própria, 2020.

### **CONCLUSÕES**

O software se tornou uma excelente ferramenta para realizar o levantamento de quantitativo estrutural, apresentando resultados satisfatórios em relação a sua eficiência, confiabilidade e no grau de detalhes dos resultados, bem como na precisão dos valores. Além de apresentar uma excelente didática e interação entre usuário e software, se tornando um incremento aos engenheiros que utilizam o AutoCAD.

Recorrem positivamente a favor da ferramenta, o fato da mesma ser gratuita e atuar como uma extensão ao AutoCAD.

A "Tabela – Volume de Concreto" é direta quanto ao seu real objetivo e permite que o usuário possa analisar elementos de diferentes volumetrias em um mesmo ambiente e/ou mesma função estrutural.

A "Tabela – Relação do Aço" apresenta todas as características necessárias a serem levantadas pelo projetista. Tal tabela é bem detalhada, facilitando o manejo do orçamentista. Entretanto, a tabela ainda se apresenta um pouco extensa para a sua confecção.

Já a "Tabela – Resumo do Aço" contém propriedades necessárias para o seu incremento (Peso do Aço em Kg), além de apresentar o adicional de desperdício mais utilizado, auxiliando no levantamento para orçamentos e aquisição de material.

### **AGRADECIMENTOS**

Agradeço à Professora Cibelle Maia pela oportunidade e confiança depositada neste estudo, bem como a constante troca de experiências ao longo do desenvolvimento dele. Também sou grato à UFCG por incentivar a promoção da ciência e a participação em um Projeto de iniciação científica – PIVIC.

# **REFERÊNCIAS**

- 1. Autodesk (2015). AutoLISP Developer's Guide. Autodesk Help.<br>2. LEITÃO. António Menezes. Introducão à Programação com A
- 2. LEITÃO, António Menezes. Introdução à Programação com AutoLisp. 2007. Disponível em: <https://fenix.tecnico.ulisboa.pt/downloadFile/3779571825092/autolisp.pdf> Acesso em 15 de Junho de 2019.
- 3. MATTOS, Aldo Dórea. Como preparar orçamentos de obras: dicas para orçamentistas, estudos de caso, exemplos. 1 ed. São Paulo: Editora PINI, 2006.
- 4. OLIVEIRA, Patrick Wallace Breckenfeld Alexandre. Elaboração de Orçamento de Obras na Construção Civil. Trabalho de Conclusão de Curso. João Pessoa, Paraíba. 2017.
- 5. PIRÔPO, Guilherme Passos. Aplicação da Modelagem 5D na Elaboração e Acompanhamento de Orçamento Executivo. 128 f. il. 2014. Monografia (Trabalho de Conclusão do Curso) – Escola Politécnica, Universidade Federal da Bahia, Salvador, 2014.